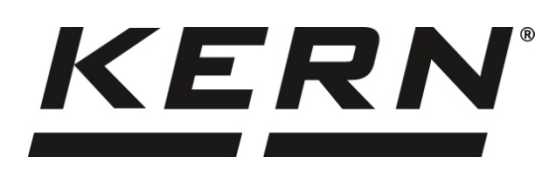

*KERN & Sohn GmbH*

Ziegelei 1 D-72336 Balingen E-Mail: info@kern-sohn.com

Phone: +49-[0]7433- 9933-0 Fax: +49-[0]7433-9933-149 Internet: www.kern-sohn.com

# **Installation Instructions USB Interface Cable**

# **KERN DBS-A02**

Version 2.0 01/2014 GB

**DBS-A02-IA-e-1420**

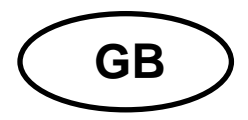

# **GB KERN DBS-A02**

Version 2.0 01/2014 **Installation Instructions USB Interface Cable**

# **Contents**

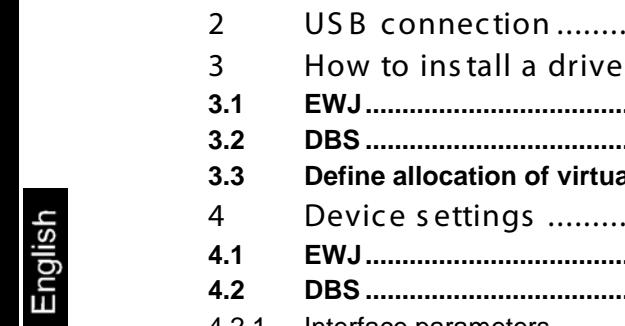

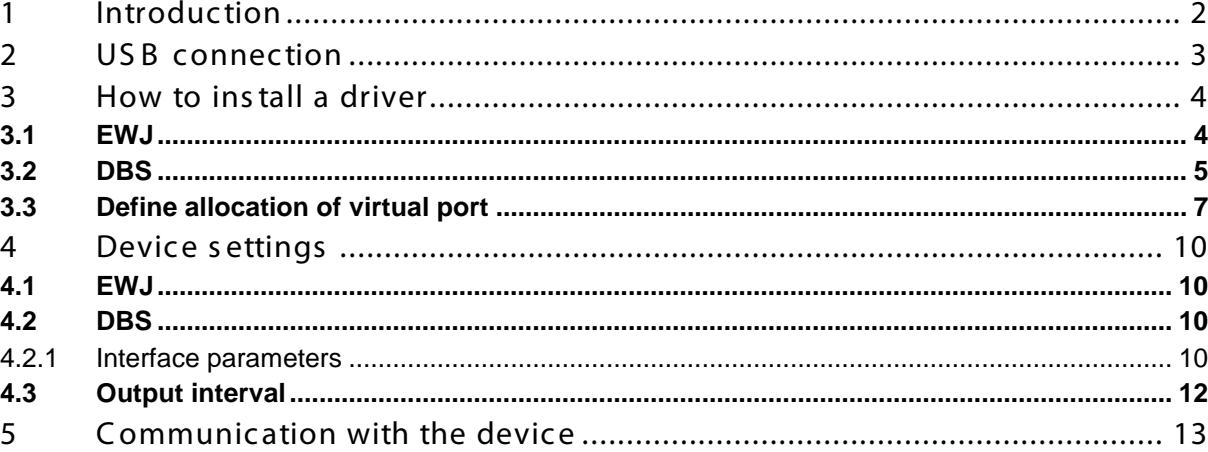

# **1 Introduction**

The UBS interface supports bidirectional data transfer from a device to a computer. UBS data is conducted to a virtual port.

The scope of delivery for the USB interface cable includes a CD containing software drivers for installation the required virtual ports on the computer.

We recommend our transfer software 'Balance Connection KERN SCD 4.0' for the import of data to a PC program.

# **2 USB connection**

Illustration example KERN DBS

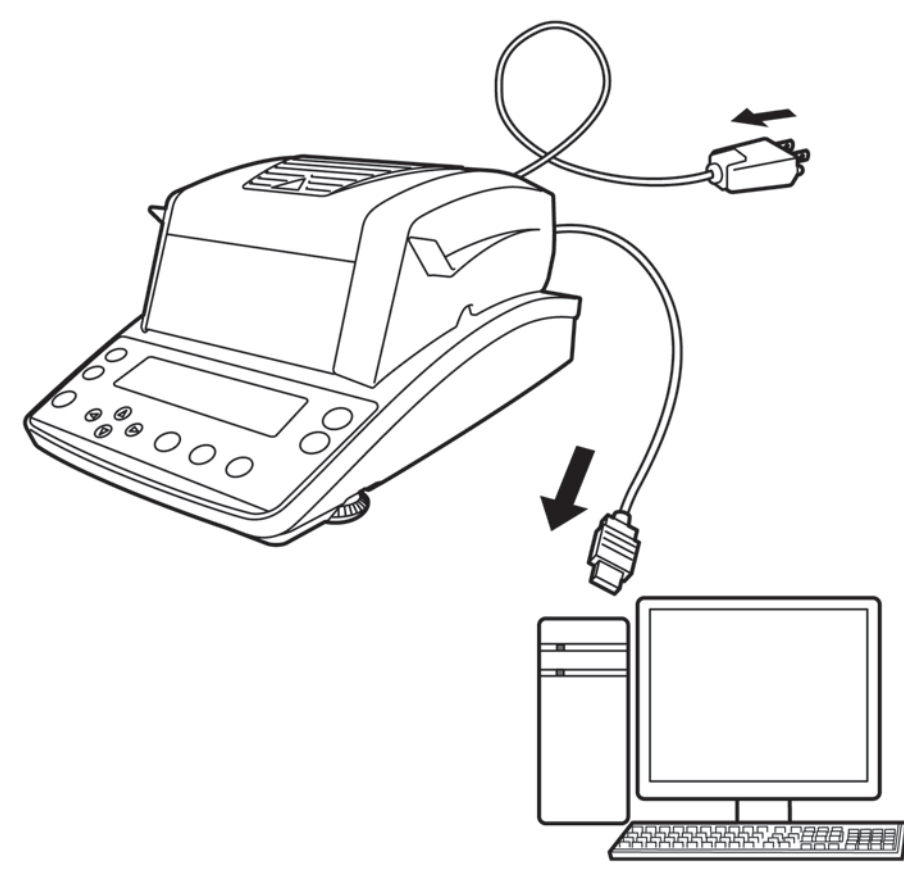

- 1. Disconnect the device meter from the mains.
- 2. For installation of USB driver see chpt. 3.
- 3. Plug your USB cable into the USB port of your device.

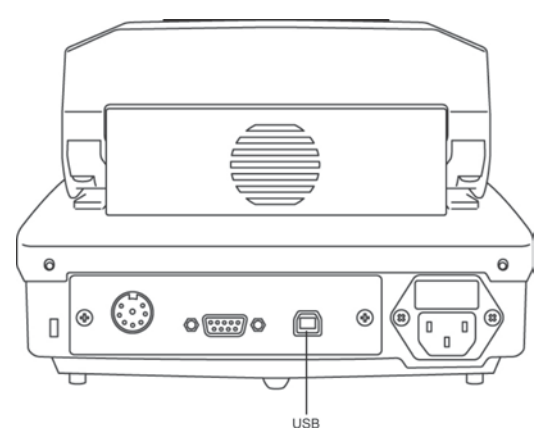

- 4. Plug the USB connector into the USB port on the computer.
- 5. Turn on device.
- 6. For establishing the COM Port see chpt. 3.3.

### **3 How to install a driver**

- **Ensure that the device and the PC are not connected to the USB cable.**
- **Administrator rights are required.**

#### **3.1 EWJ**

l

ĭ

 $\Rightarrow$  Please insert the included driver CD into the CD-drive of your computer and open the drive in Windows Explorer.

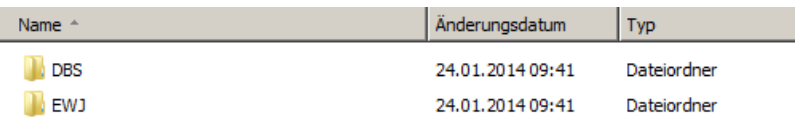

 $\Rightarrow$  Open the folder named "EWJ" and execute the "exe" file.

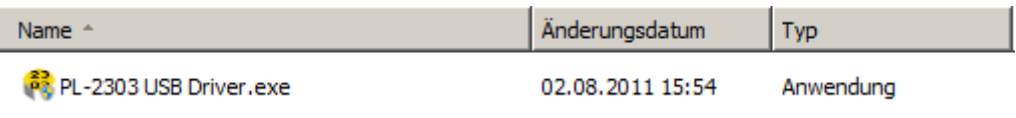

 $\Rightarrow$  Confirm the dialogs with the "Next" button. The driver will be installed.

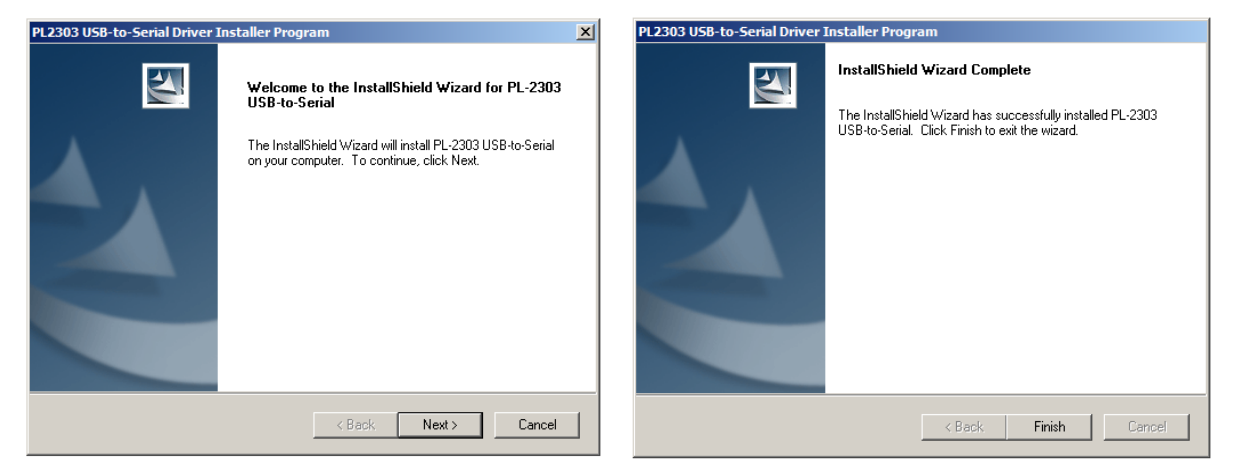

 $\ddot{\mathbf{1}}$ **With the operating system Microsoft Windows 8 and an active internet connection, it is possible, that a non-compatible driver is installed by Windows Update. If this is the case, certain versions of the balance may not work with the update driver and will be listed as erroneous in the device manager (also see section 3.3). Here, the "previous version" of the driver has to be selected in the property dialog of the COM port corresponding to the balance.**

#### **3.2 DBS**

- $\Rightarrow$  Insert the supplied driver CD into your CD drive and open the drive in Windows Explorer..
- $\Rightarrow$  Open the folder named "DBS"
- $\Rightarrow$  Select the driver version compatible with your system.

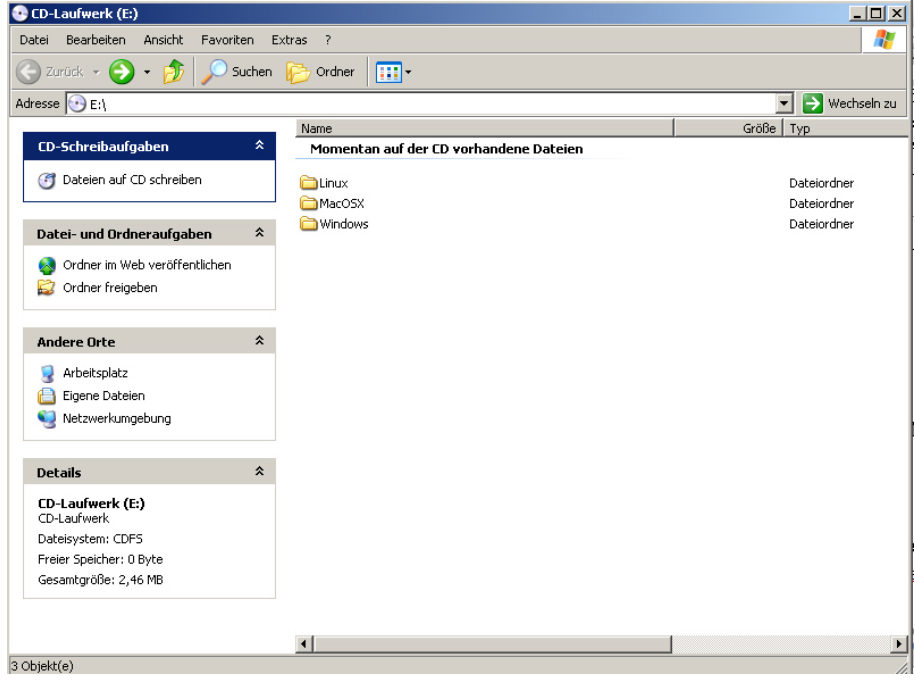

#### Example Windows:

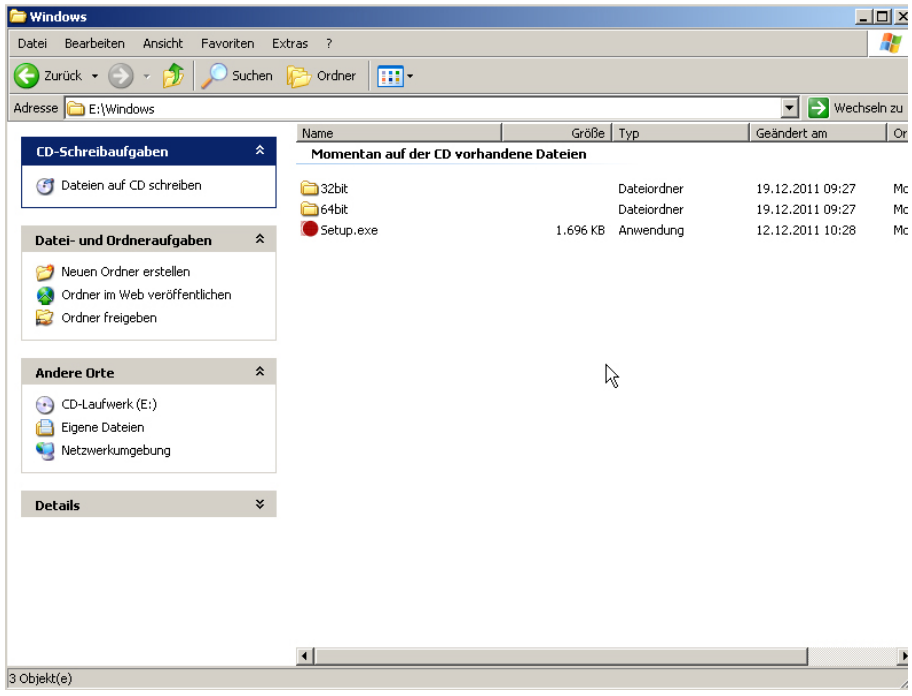

- Windows  $\Box$ D $\Box$ Datel Bearbelten Ansicht Favoriten Extras ?<br>
Adresse Caroline Music Charles Caroline Music Charles Caroline Music Charles Caroline Music Charles Caroline Music Charles Caroline The Music Charles Caroline The Music Charles  $\overline{R}$ **LOX**<br>
echseln zu  $\overline{\overline{\phantom{a}}\phantom{a}}$ **J** Dal Mon Datei-**Explorer**<br> **Explorer**<br> **Explorer C**<br>Collar  $\times$  Dal Ander $\epsilon$ CD-Laufwerk (E:) Eigene Dateien<br>• Netzwerkumgebung  $\beta$ Details  $\check{\mathbf{x}}$  $\overline{\mathbf{1}}$ -<br>Erstellt am: 12.12.2011 10:28 Größe: 1,65 MB
- $\Rightarrow$  To start driver installation, run the 'setup.exe' file.

 $\mathbf i$ 

#### For more information about driver installation see [http: //www.ftdic hip.com/index.html](http://www.ftdichip.com/index.html)

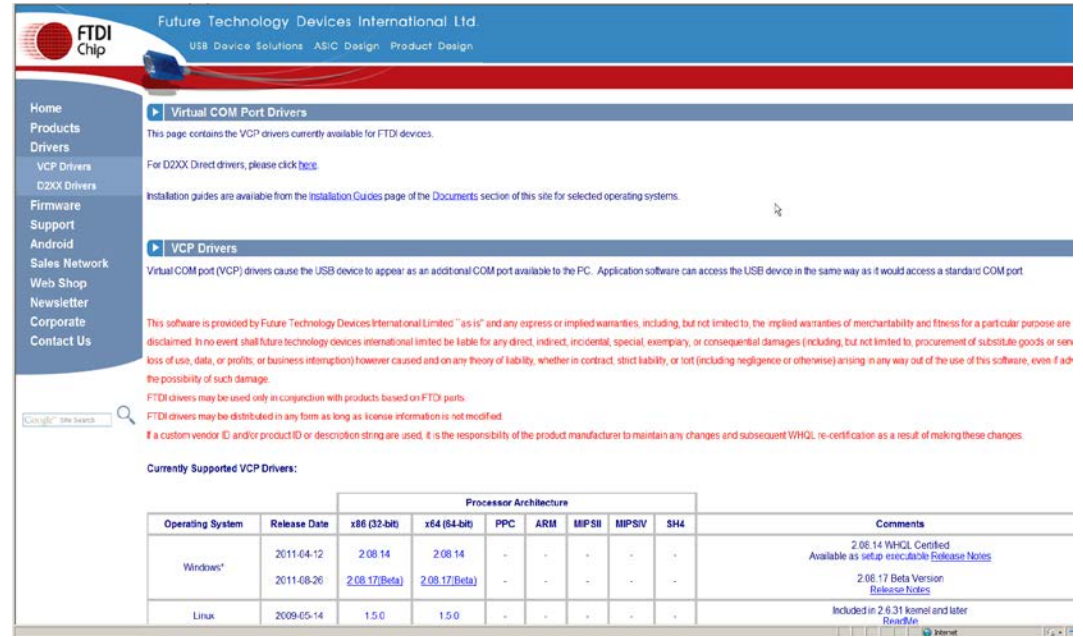

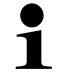

- **Ensure that the device and PC are connected via the USB cable.**
- **Turn on device.**
- $\Rightarrow$  Wait until the message "Hardware has been successfully installed and is ready for use" appears on the screen.

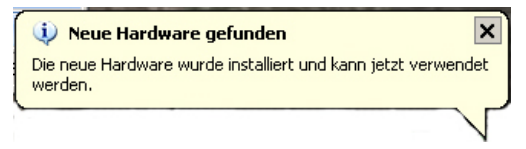

 $\Rightarrow$  Starting with Windows 7, the name of the new virtual COM port will be shown in the info box appearing on the bottom left of the screen ("COM7"):

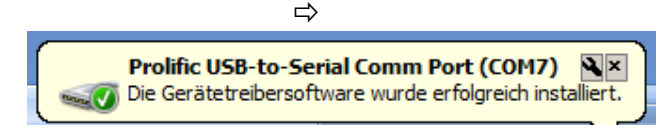

 $\Rightarrow$  Call device manager by pressing the Windows and Pause keys.

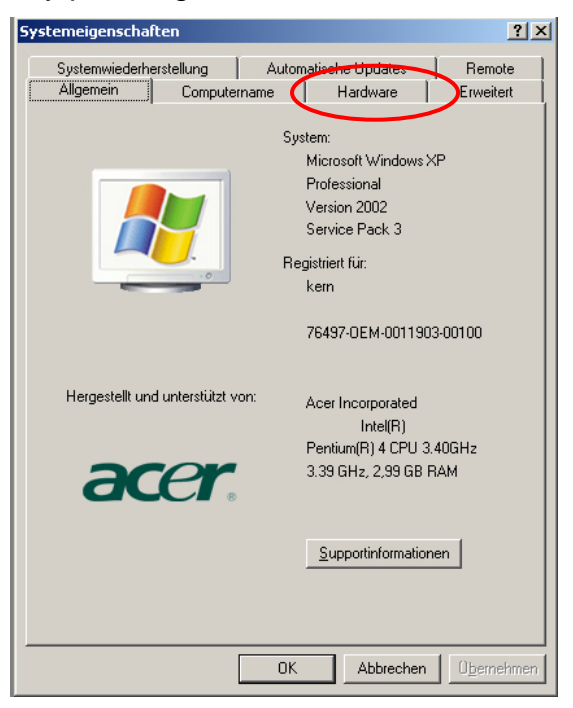

 $\Rightarrow$  Select "Hardware" folder

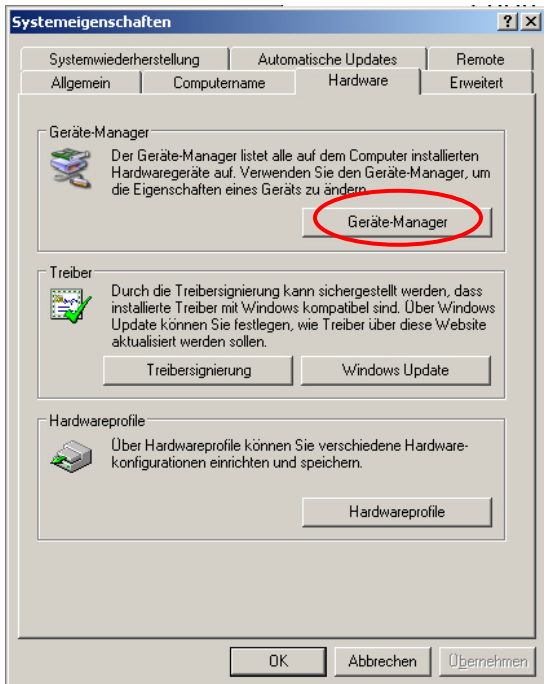

# Until Windows XP: Starting with Windows 7:

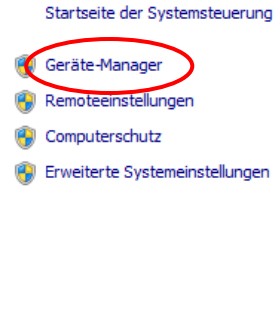

#### Basisinformationen über de

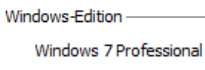

Copyright © 2009 Microsof Service Pack 1

Weitere Features mit einer

System-

Hersteller: Modell: Klassifikation:

 $\Rightarrow$  Click on Device Manager

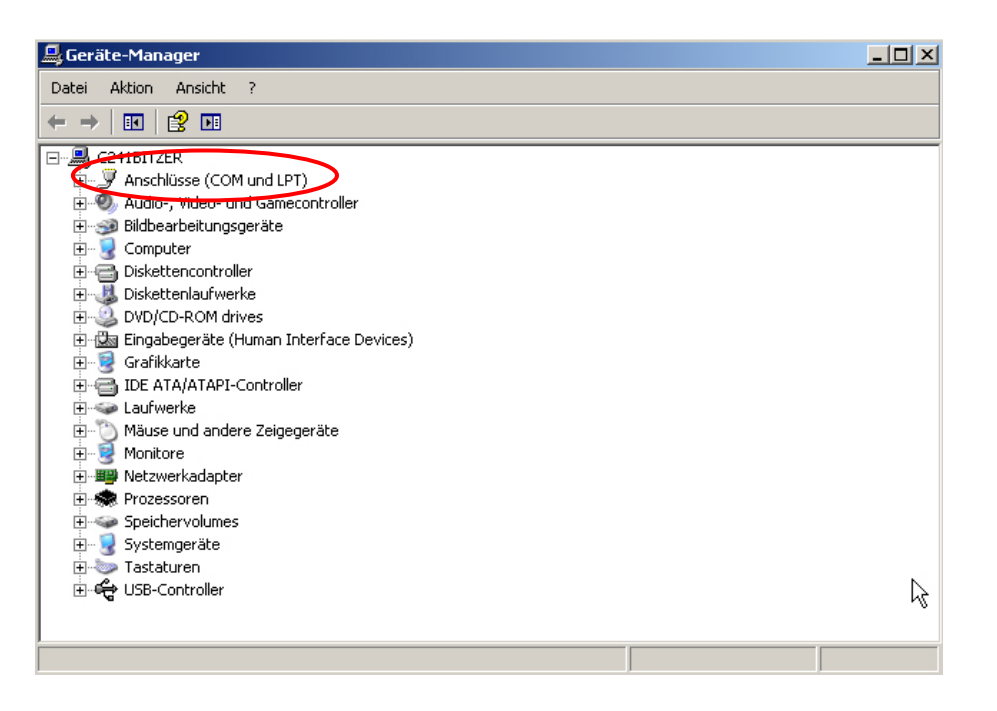

- $\Rightarrow$  Extend the "Ports" entry by clicking on the corresponding plus icon. The correct entry is named depending on the type of scale:
	- o **DBS:** "USB Serial Port"<br>o **EWJ:** "Prolific USB-to-S
	- **EWJ:** "Prolific USB-to-Serial Comm Port"
- $\Rightarrow$  Select the displayed COM Port, such as COM4, accordingly in the transfer software, see chap. 5.

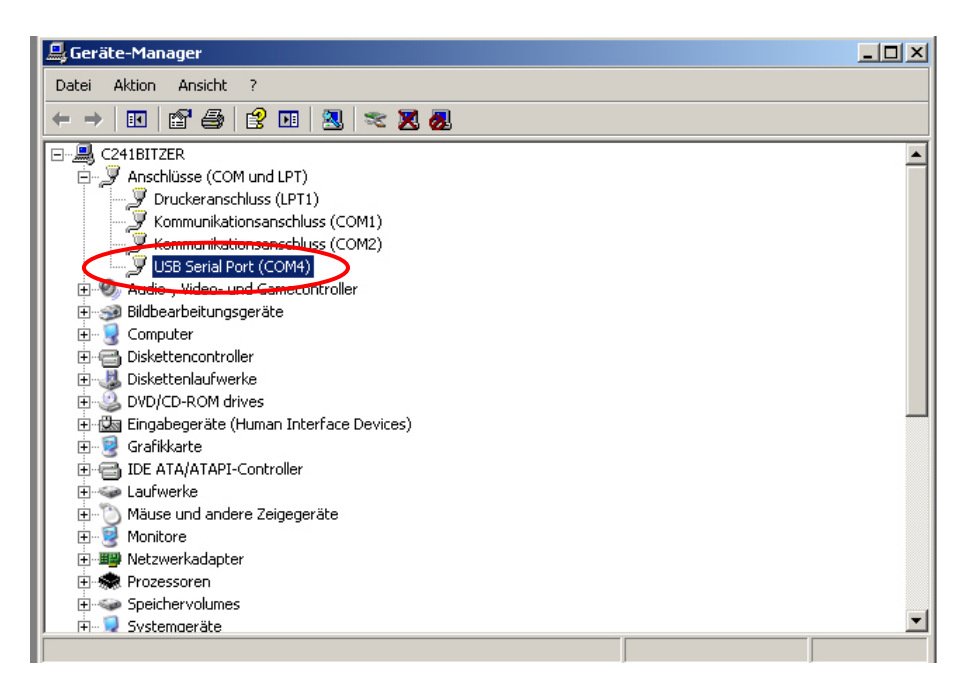

# **4 Device settings**

The communication parameters (such as baud rate, bits and parity) of the device and the transfer software must be concordant for data transfer to take place. Additionally, the device has to be configured for USB communication. Please refer to the operating manual for more detailed instructions.

### **4.1 EWJ**

For USB communication, the balance has to be set to mode "S USB" in menu "F3 COM" (see Chapter 9 of the manual included with the scale). Additionally, in this menu, the communication parameters can be adjusted accordingly.

# **4.2 DBS**

#### **4.2.1 Interface parameters**

- 1. Press the **Menu** button to access the menu and the first menu item "**PRoGRM**" will be displayed.
- 2. Use the navigation buttons  $\blacklozenge$   $\blacklozenge$  to select menu item "CoM.SET".
- 3. Confirm with **ENTER** key, the currently preset port will be displayed **oUT.I = RS232 oUT.2 = USB**
- 4. Use the navigation keys to select  $\blacklozenge \blacklozenge$  "oUT.2".
- 5. Press **ENTER** to save input and the currently preset baud rate will be displayed.
- 6. Use the navigation buttons  $\blacklozenge$   $\blacklozenge$  to select the desired setting.
- 7. Press **ENTER** to save input, the next interface parameter will be displayed.

Set all interface parameters in turn and then repeat steps 6 and 7 in each case.

#### • **Baud rate**

Selectable settings:

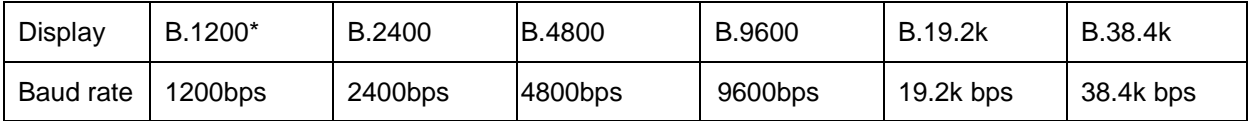

PROGRAM *i* **AUTO**  $\overline{\psi}$ PROGRAM<sup>1</sup> ויוא והאץ PROGRAM

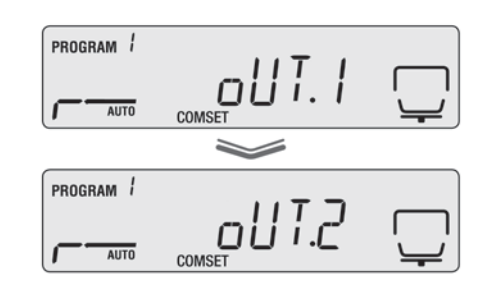

### • **Parity**

Selectable settings:

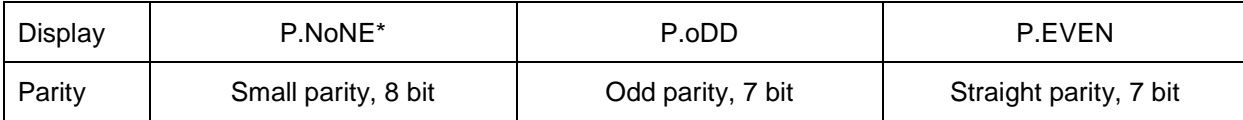

#### • **Stop bit**

Selectable settings:

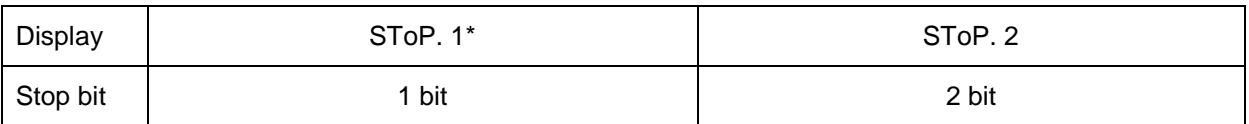

#### • **Handshake**

Selectable settings:

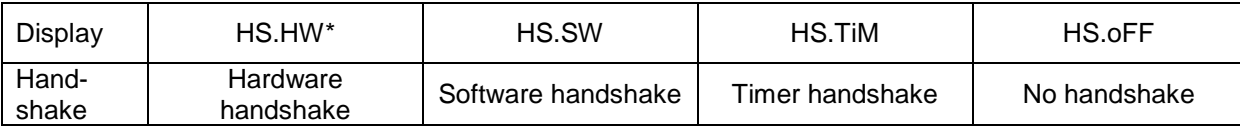

#### • **Delimiter (terminator)**

Selectable settings:

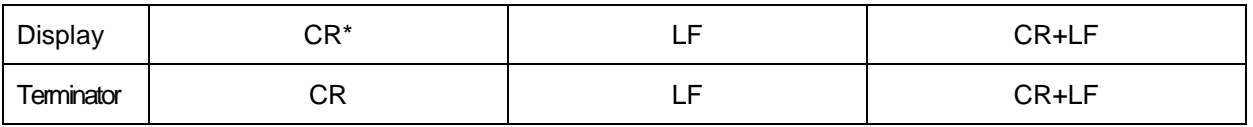

 $\Rightarrow$  Press **ESC** to return to Moisture analysis mode.

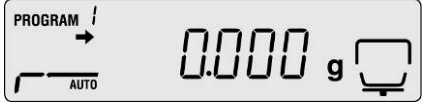

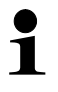

- Factory settings are marked by \*.
- For further information on how to operate your moisture meter please refer to the operating instructions enclosed with each device.

#### **4.3 Output interval**

- $\Rightarrow$  Press the Menu button to access the menu and the first menu item "**PRoGRM**" will be displayed.
- $\Rightarrow$  Use the navigation keys  $\blacklozenge$  to select the menu item "PRINT".
- Acknowledge with **ENTER** key, "**INTVAL**" will be displayed.
- $\Rightarrow$  Press **ENTER** to save input and the currently preset output interval will be displayed.
- $\Rightarrow$  Use the navigation buttons  $\blacklozenge$   $\blacklozenge$  to select the desired setting.

#### **Selectable settings:**

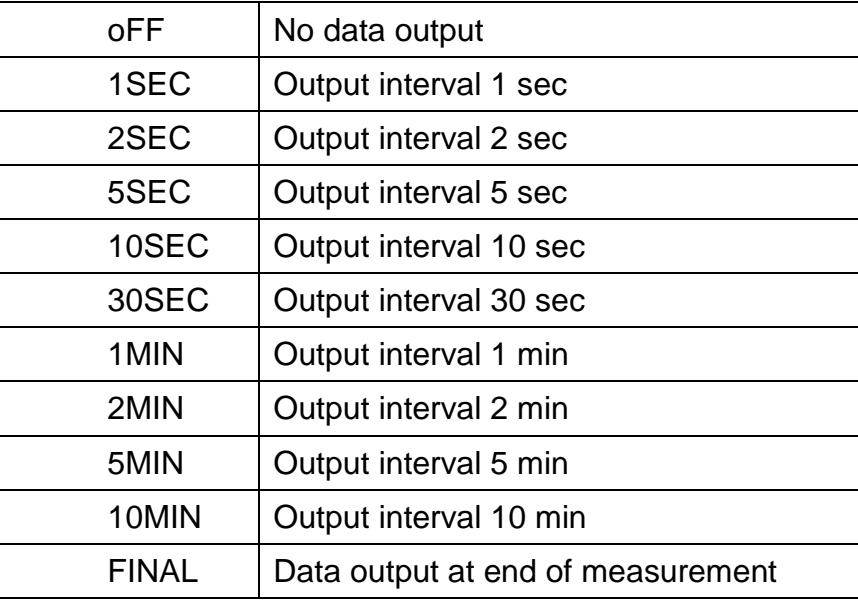

- $\Rightarrow$  Press **ENTER** to save input and the equipment will revert to the menu.
- $\Rightarrow$  Press **ESC** to return to Moisture analysis mode.

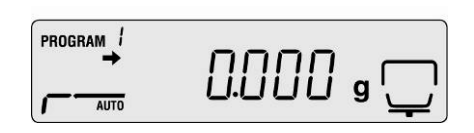

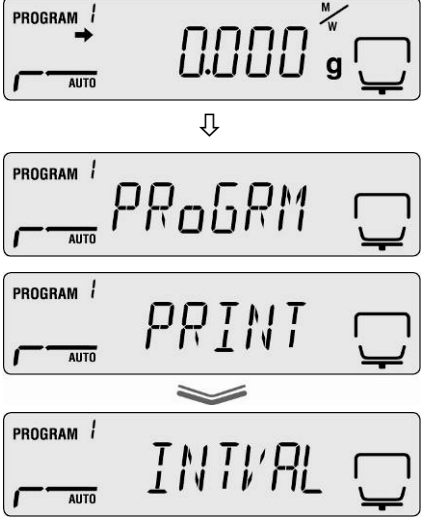

# **5 Communication with the device**

Example using transfer software **Balance Connection KERN SCD 4.0 and moisture analyser KERN DBS**:

 $\mathbf{1}$ For further information on the installation / operation of "Balance Connection KERN SCD 4.0" please refer to the operating instructions enclosed with the software.

 $\Rightarrow$  Check whether the communication parameters of your moisture meter and the transfer software are concordant.

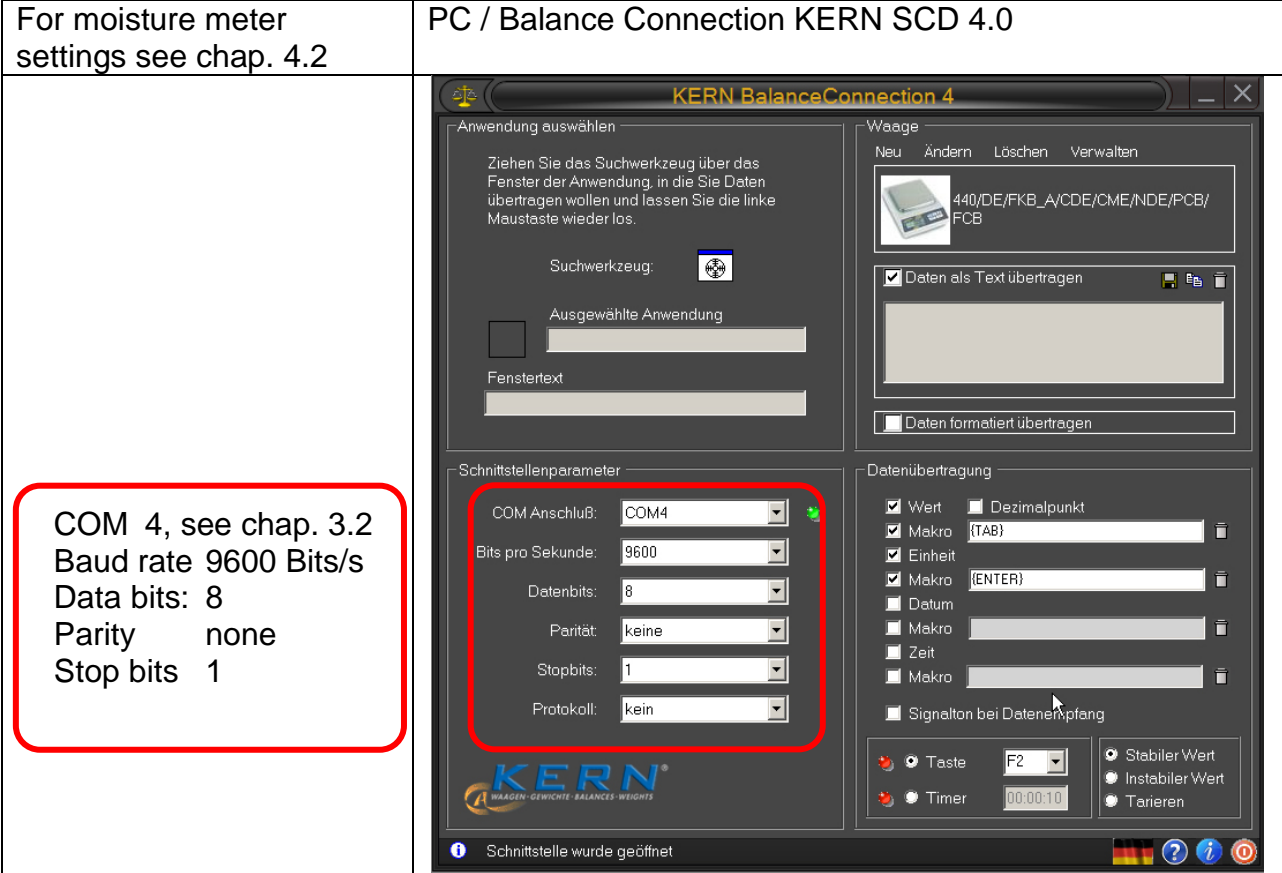

In the transfer software, select the application into which you want to transfer your data. Start your application program, keep it opened in the background and left-click your mouse, keeping the mouse button pressed down, so that you can drag the searching tool with your selected application to the window of your application and then release the mouse button. Afterwards the application selected by you will appear in the box under SELECTED APPLICATION (e.g. Microsoft Excel).

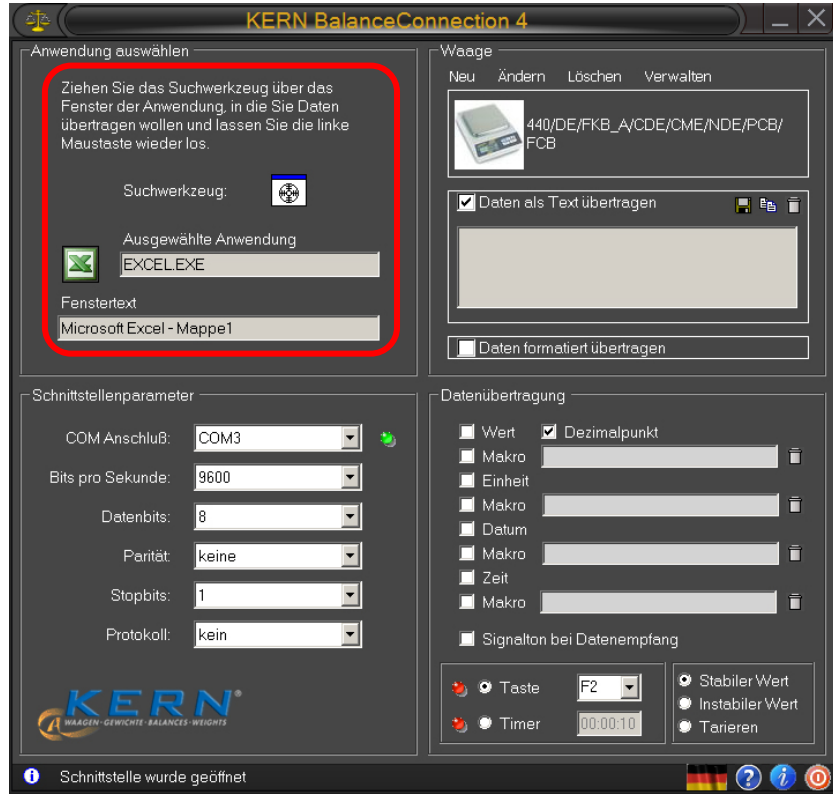

 $\Rightarrow$  Click on "Transfer data as text", and set the cursor in the application program (such as Microsoft Excel).

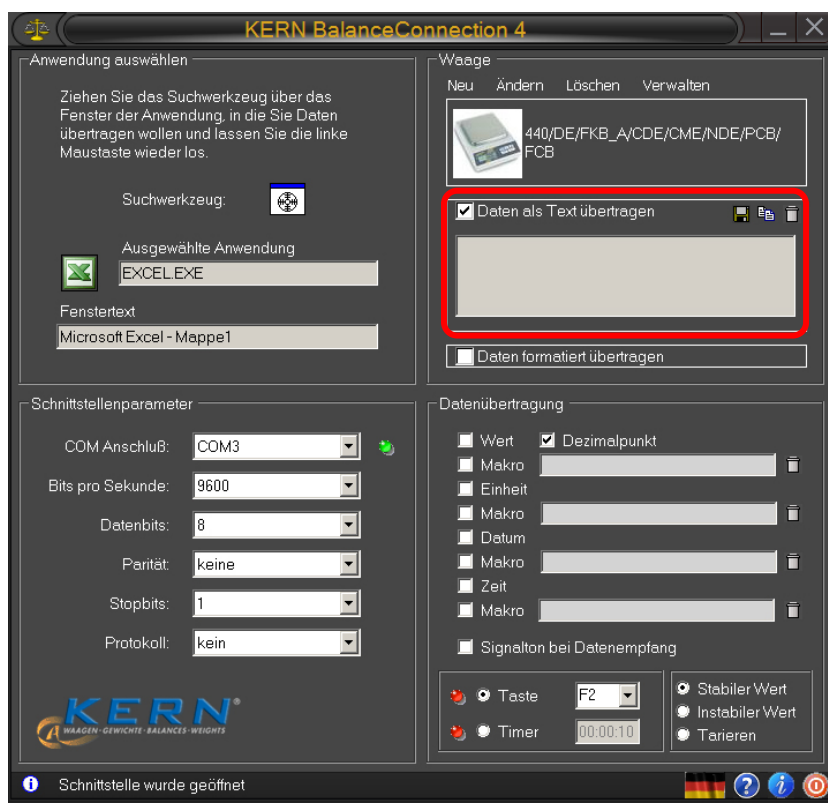

 $\Rightarrow$  Start moisture determination for a sample

Data output for header will commence immediately after moisture determination was started. Depending on the setting for the output interval (See chap. 4.2), output of measured values will take place for instance every 2 minutes.

Once drying has been completed, the measured result will be displayed (footer)

Example protocol:

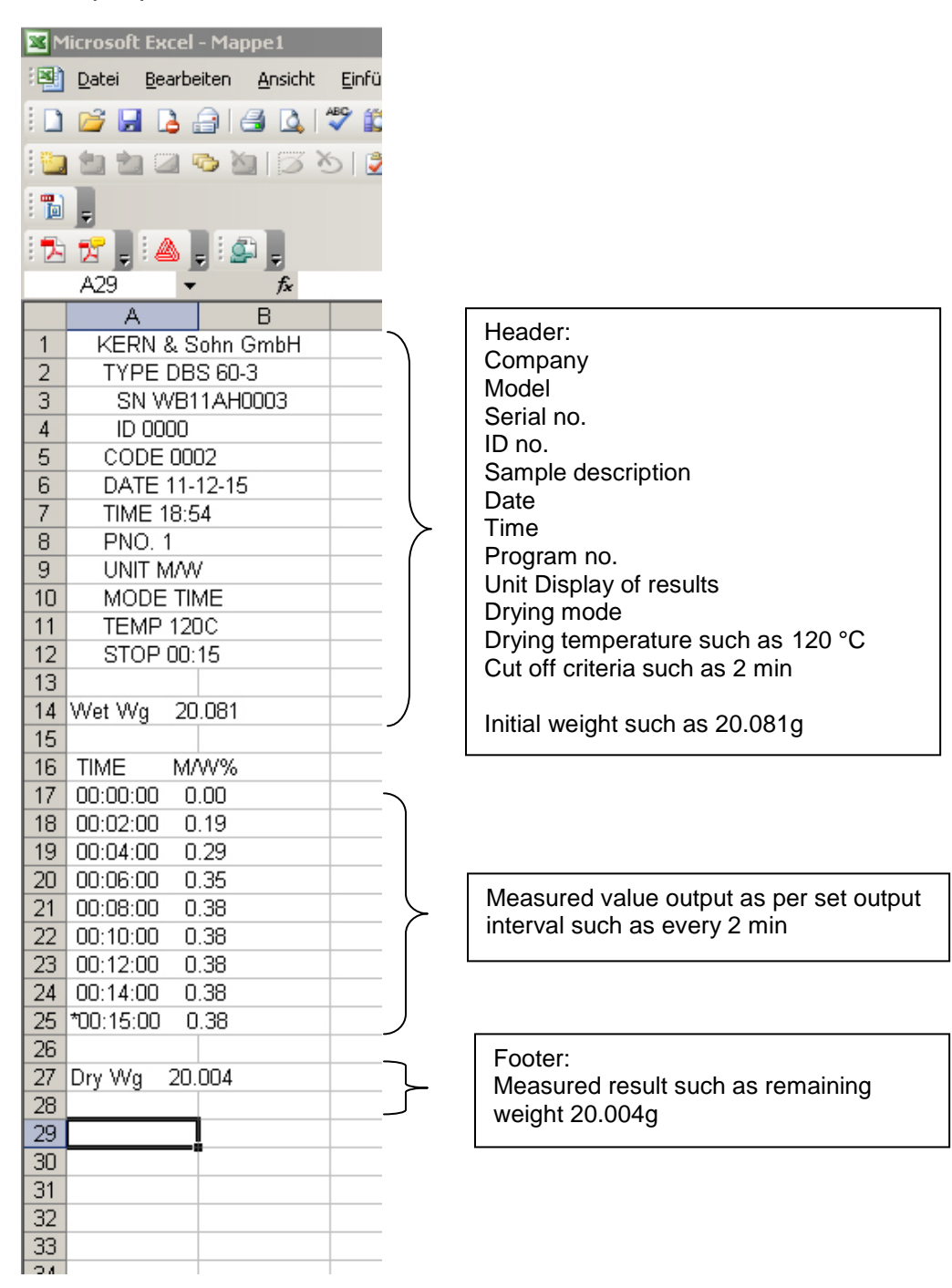